# **TOEIC® L&R IP** オンラインテストの受験について TRE 「4. 受験者サイトURL」に記載のURL より「TOEIC® program IP

本資料の内容をよく確認した上で受験をしてください。

# **1.試験実施期間**

下記の期間中に必ず、受験を完了してください。試験実施期間を過ぎると 受験はできなくなります。※試験時間は約60分です

**試験期間: 2024年 3月15日(金)0:00 ~ 3月29日(金)23:59**

- **●三次合格者および社会人推薦入学試験合格者は3月19日(火)15時より 受験可能になります(終了日は同じです)。**
- **●四次合格者は3月28日(木)15時より受験可能になります(終了日は同じ です)。**

# **2.必要機器および動作環境**

- ●受験にはインターネットに接続した**PC**か**iPad**が必要です。**スマートフォン、 タブレット(iPadを除く)、携帯電話では受験できません。**
- ●動作環境は本資料7ページ目の「よくあるご質問」の項目に記載されて いますので、必ず受験前に確認の上、動作環境内で受験してください。
- ●リスニング問題が出題されるので、ヘッドフォンやイヤホンを準備して ください。
- ●テストは安定した通信環境で受験してください。通信が不安定になると 音が聞こえない、画面が止まり先に進めなくなる等のトラブルが発生す る場合があります。

## **3.受験方法**

テスト(オンライン)受験者サイト」にアクセスし、**本資料3ページ目から 記載の**「TOEIC L&R IP オンラインテスト受験マニュアル」の手順に従って、 受験をしてください。

なお、受験者サイトからログインする際、本資料2ページ目**「5.IDおよび パスワード」**に記載されている**ID**および**パスワード**が必要となりますので、 あらかじめ確認しておいてください。

## **【重要!】試験終了時の注意点について**

## **テスト終了後は、画面上にスコアが表示されたことを確認してからブラウザ を閉じるようにしてください(本資料4ページ目参照)。**

スコアが表示される前にブラウザを閉じてしまうと、スコアが記録されず、 未受験扱いになってしまいます。 テスト終了後に再度ログインをして、テスト開始画面まで進んでいただき、 Authorization Codeを入力して「Completed」の表記が出れば正常に受験 完了していますので確認をしてください。

●本資料7ページ目に、よくあるトラブル例と対処方法が記載されています ので、受験前に必ず、確認しておいてください。

# **4.受験者サイトURL**

以下のURLから受験者サイトにアクセスしてください。

## **受験者サイトURL:**

<https://area18.smp.ne.jp/area/p/nasj9ogqbs8ldmjli8/G0TK7d/login.html?univCode=10038660>

# **5.IDおよびパスワード**

ログイン画面で入力するIDおよびパスワードは以下の通りです。 **IDは入学年度ごとに異なります**ので、以下を参照して入力してください。

**(1) 2024年度入学生(新入生)のID**

#### **① 振込用紙で入学手続金を納入した方**

IDは、入学手続時の**「学費領収書」**または**「学費振込依頼書」**に記載されて いる**「学部学科コード」+「受験番号」**からなる**13桁の半角英数字(アル ファベットは大文字)**です。

<入力例:学部学科コードが1EA00T04、受験番号が00001の場合、 受験用のIDは 1EA00T0400001>

### **② 振込用紙以外で入学手続金を納入した方**

IDは、下記の**「ログインID確認サイト」**よりご確認ください。 下記サイトで入力する情報は、合否の確認・入学手続で使用したサイトの マイページから確認できる「合格通知」の情報を参考に入力してください。 ※ID確認サイトは3月15日 (金) 00:00から利用できます。

**●ログインID確認サイトURL:<https://system-op.com/etestid/>**

## **(2)2023年度以前入学生(在学生)のID**

在学生のIDは、ご自身の学生証番号(7桁の半角英数字)です。 <入力例:23E0001> ※アルファベットは大文字

#### **(3) パスワード**

初期パスワードは、**ご自身の「生年月日(8桁の数字)」+「HOSEI」の 文字**からなる**13桁の半角英数字(生年は西暦、 アルファベットは大文字)** です。

<入力例:2005年4月5日生まれの場合、パスワードは20050405HOSEI>

## **6.テスト結果の確認方法**

テスト結果は、本資料6ページ目に記載の手順に従って確認してください。 なお、テスト結果は下記の期間のみ確認できます。**確認期間が過ぎますと、 テスト結果(スコアレポート)の確認および再発行はできなくなりますので、 必ず、それまでに結果の確認と保存をしてください。**

#### **<テスト結果の確認期間>**

**ご自身が受験した日の翌日から 2024年4月30日(火)23:59まで**

## **7.お問い合わせ**

テストの「内容」「操作」「受験方法」「トラブル」等について、 本資料7ページ目の「よくあるご質問」を読んでも解決しない場合は、 下記の「TOEICオンラインテスト ヘルプデスク」へお問合せください。

**※ログイン後にご自身で再設定したパスワードを忘れてしまった場合も ヘルプデスクにお問い合わせください。**

# ●TOEICオンラインテストヘルプデスク: 03-5521-5912 ※電話のみ

#### ●ヘルプデスク営業時間

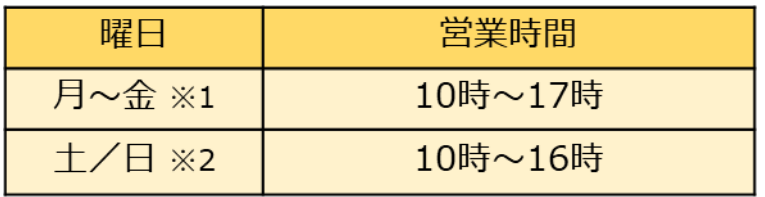

※1 3月20日(水)は営業しておりません。

※2 3月16日 (土) および3月17日 (日) は営業しておりません。

**⇒次ページに続く**

TOEIC L&R IPオンラインテスト

# **受験マニュアル**

①本資料1ページ目に記載されているURLから受験者サイトにアクセスする。

②画面下部の【ログイン方法について】を参照のうえ、必要事項を選択・入力 してログインボタンをクリックする。

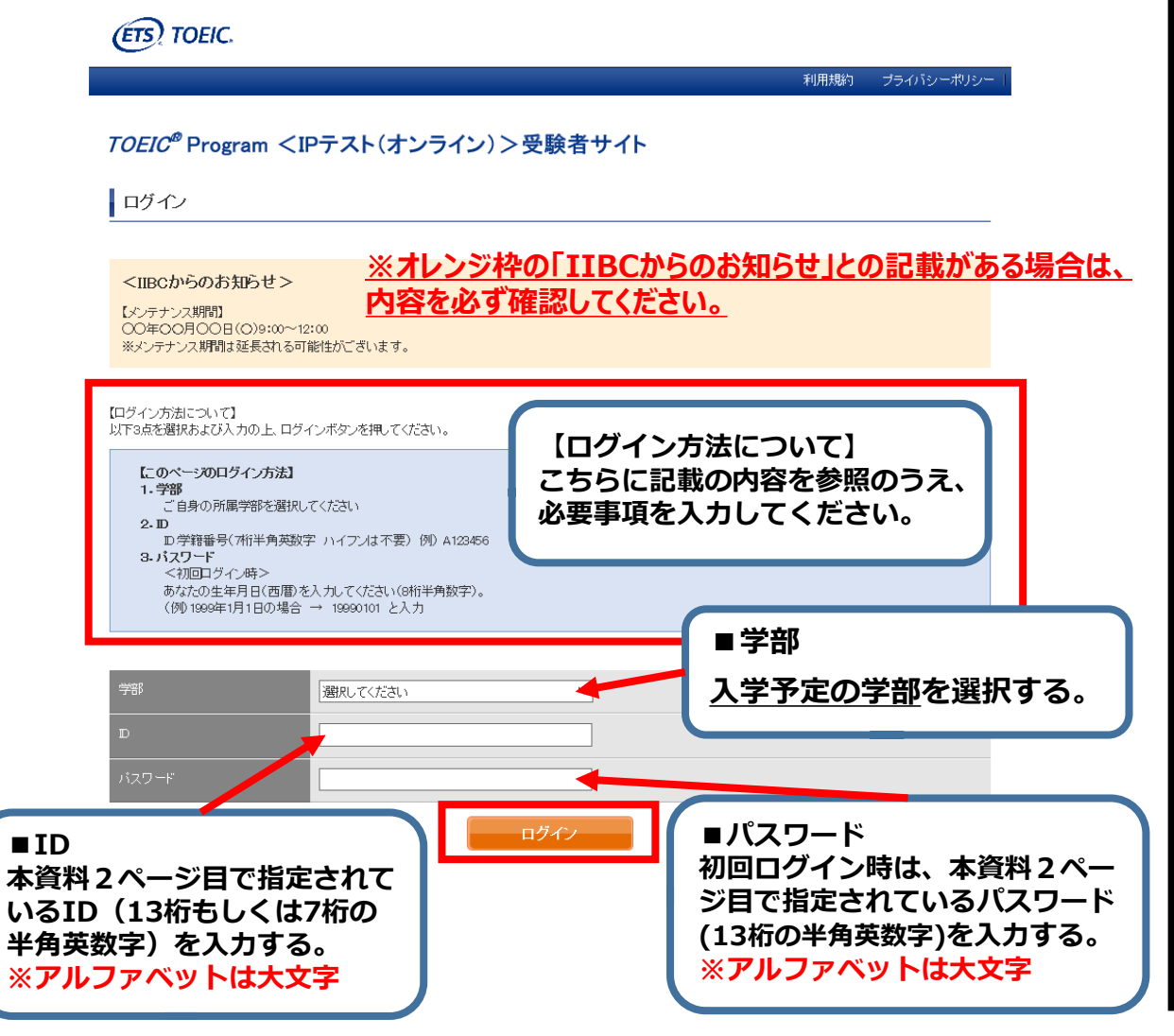

#### **↓動作環境外のブラウザでアクセスした場合の画面表示**

※MacのパソコンでSafariを 使用しアクセスした場合等は、 動作環境外のため、 以下のようなポップアップが表れ ます。正しく受験ができませんの で、画面の案内に従い、 動作環境内のブラウザで受験して ください。

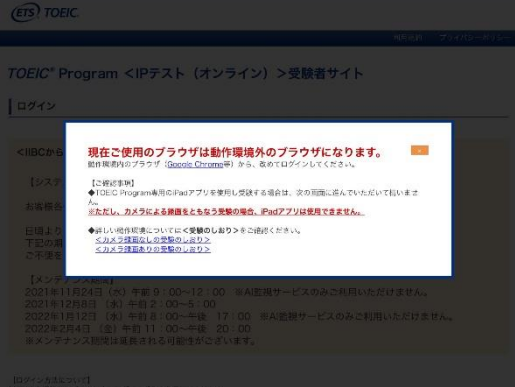

#### ③初回ログイン時はパスワードの変更が必要。パスワードを変更のうえ、 送信ボタンを押す。

#### TOEIC ® Program <IPテスト(オンライン) > 受験者サイト

パスワード再設定

必要事項をご入力の上、送信ボタンを押してください。

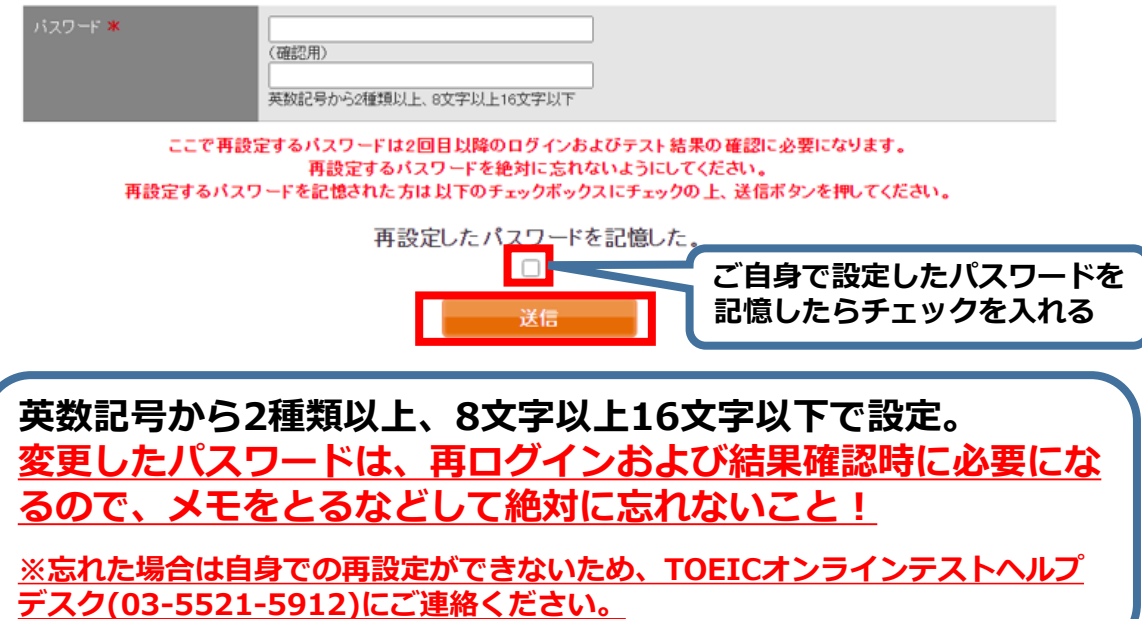

#### ④アンケートに答える。(以下画像は一部分のみ抜粋) **※アンケート内の「属性」は入力不要です**

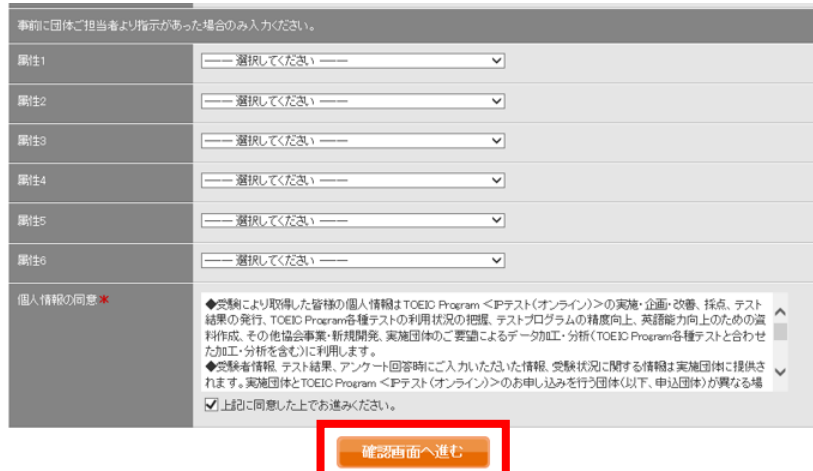

#### ⑤「アンケート確認画面」の入力画面を確認。(以下画像は一部分のみ抜粋) 問題なければ「回答完了」、修正が必要なら「内容修正」を押す。

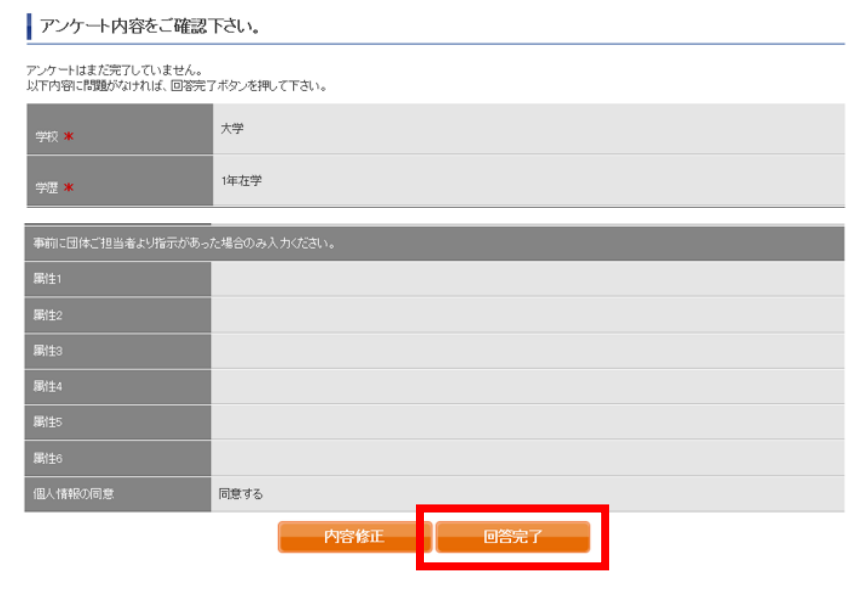

#### ⑥受験のしおりを確認の上、受験する。 ■パソコンで受験する場合 (推奨) : 「受験する」ボタンから受験する。 ■iPadで受験する場合:専用アプリをインストールのうえ、受験する。

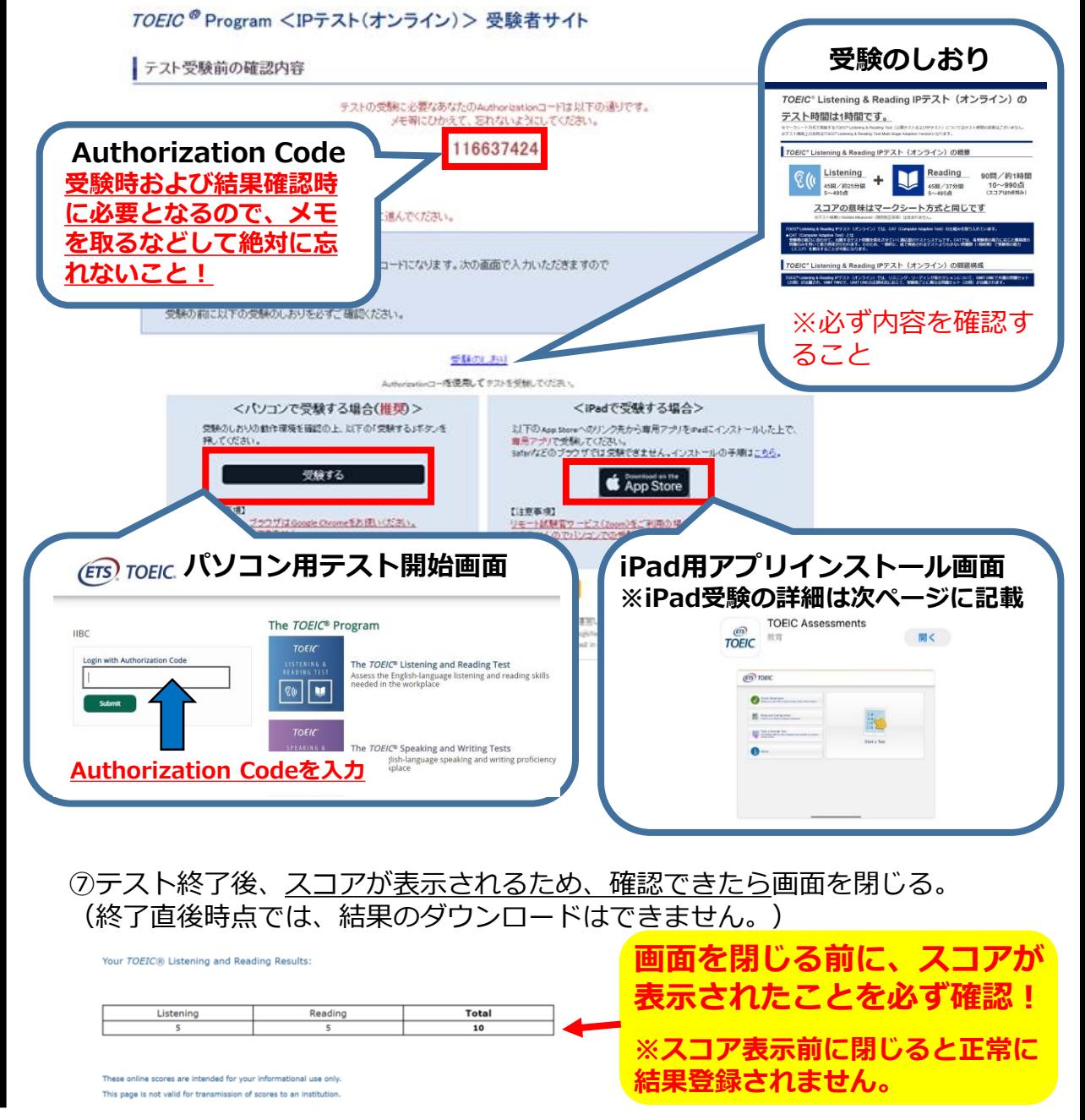

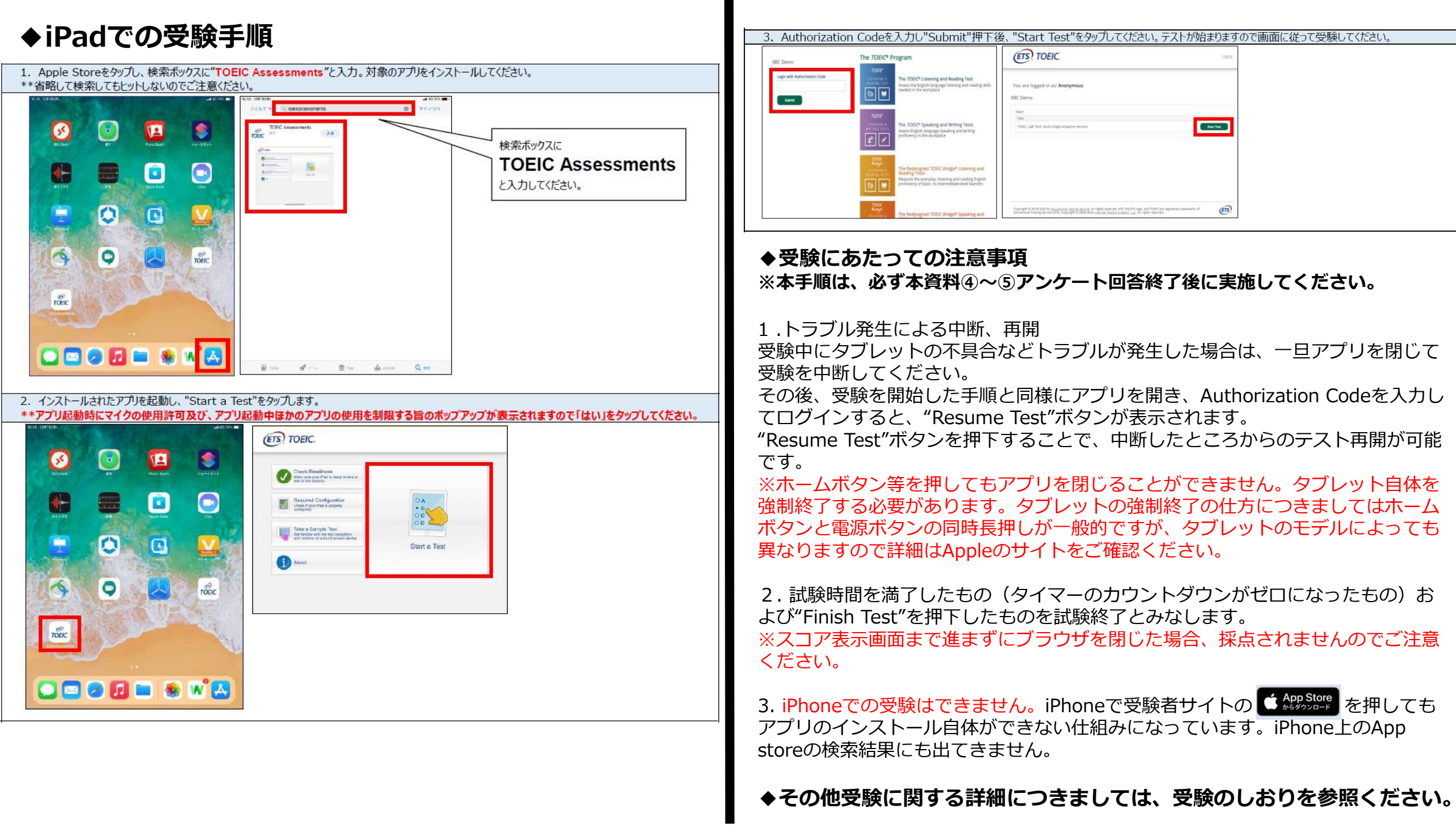

# **試験終了後の結果確認方法**

①本資料2ページ目に記載の**「テスト結果の確認期間」**中に下記のURLにアク セスして、テスト結果の確認をしてください。

[\(https://area18.smp.ne.jp/area/p/nasj9mfqbk0qhlgm2/hikAfc/login.html\)](https://area18.smp.ne.jp/area/p/nasj9mfqbk0qhlgm2/hikAfc/login.html)

※**テスト受験直後に結果はダウンロードはできませんので、結果確認期間中に アクセスしてください。**

#### **※テスト結果は、結果確認期間が過ぎると確認及び再発行はできなくなります。 必ず、それまでに上記URLにアクセスして結果の確認と保存をしてください。**

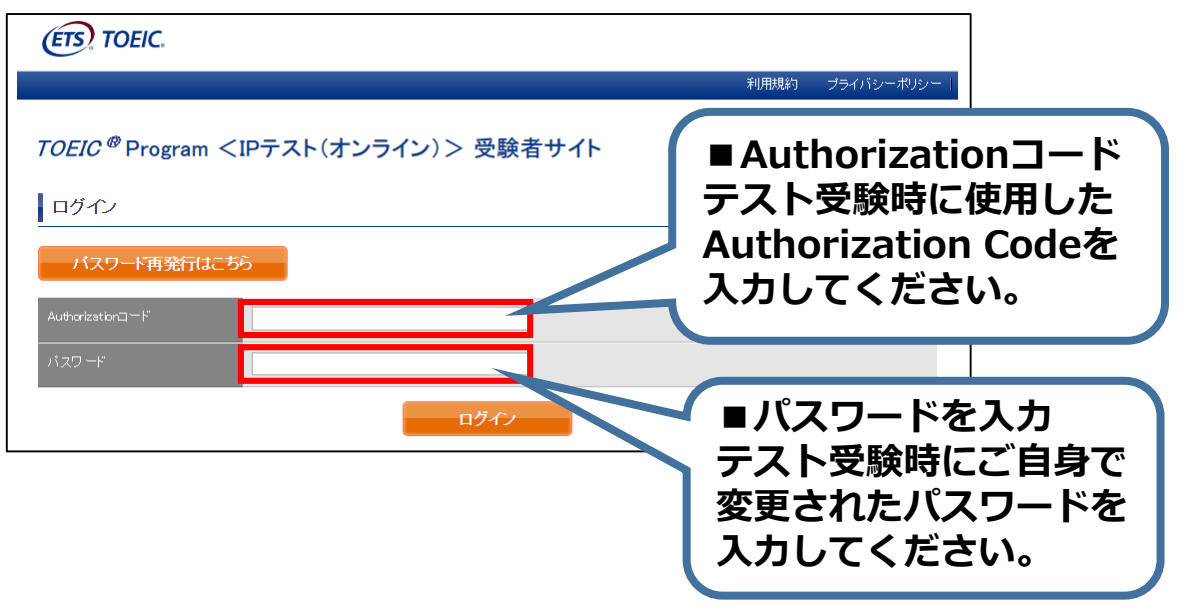

### ②テスト結果確認を押す。

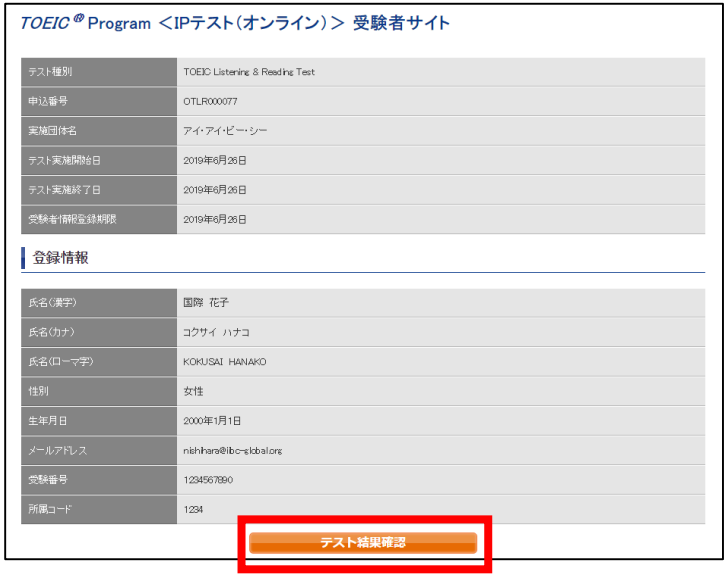

③テスト結果印刷を押すと、右側のPDFが表示され、**ファイルの保存や印刷が できます。**

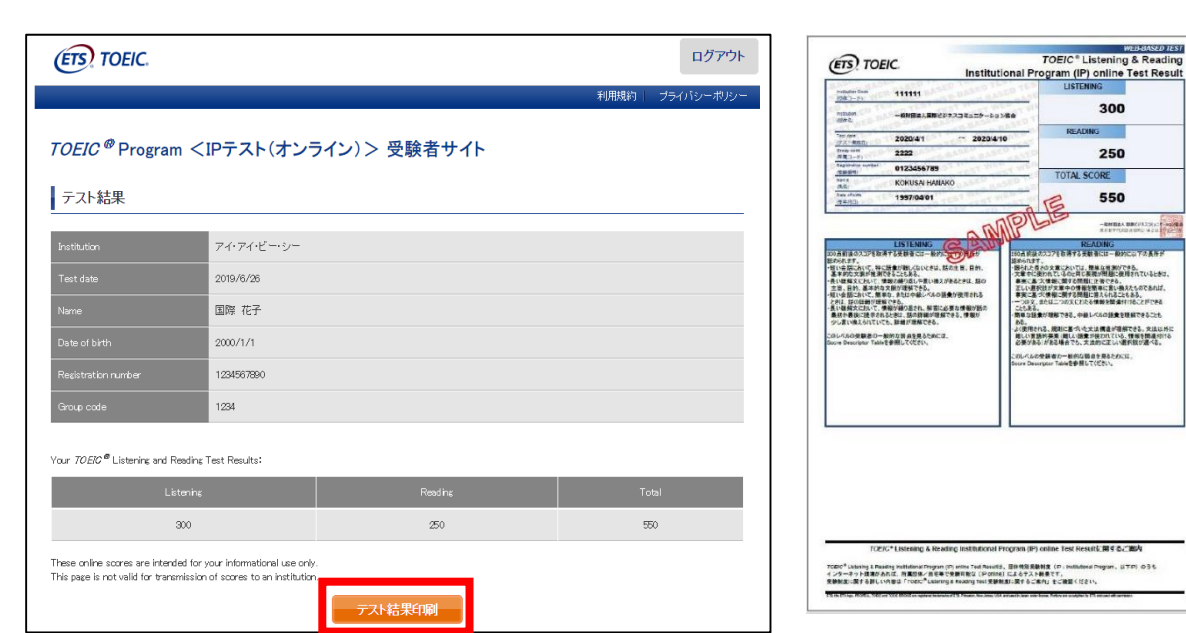

# **よくあるご質問(FAQ)**

**大学から案内されたURLにアクセスしても先に進めない。別の学部が表示される。** Q **URLの打ち間違いがないか確認してください(スペースが入っていないか等)。** A **またURLは受験回毎に新しくなるため、今回の受験用URLにアクセスしているか 再度確認してください。**

**テストを開始したが、音が出ない。進まない。** Q

**以下の動作環境内で受験しているか確認してください。音が出ないまま進む等の** A **不具合があれば、ブラウザを閉じて再ログインしてください。 中断した場所から再スタートします。**

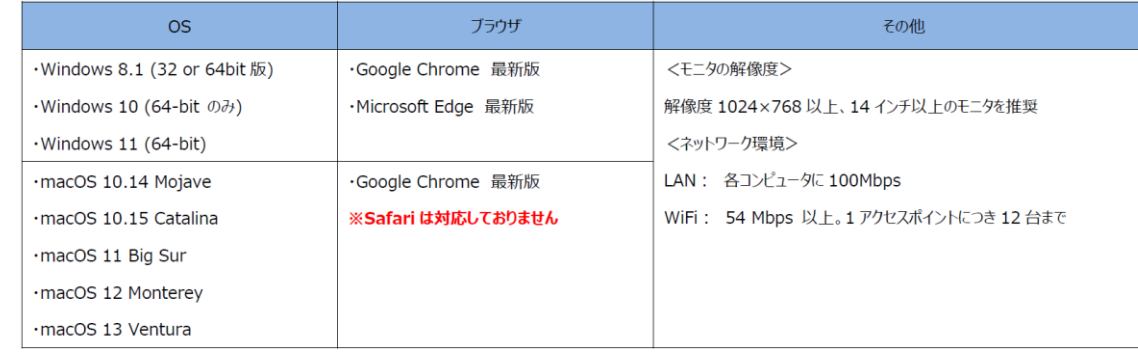

#### **※Macのパソコンをご使用の方は、以下の手順に従い、Google Chromeで受験してください。**

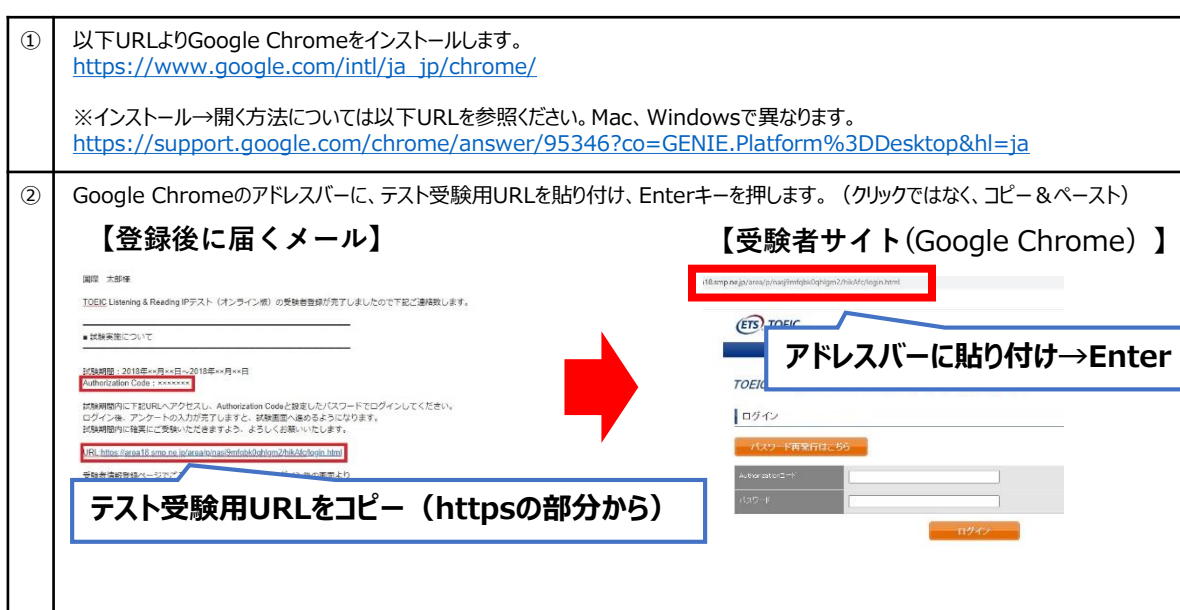

# **※スマートフォンには対応していません。 【動作環境(iPad)】**

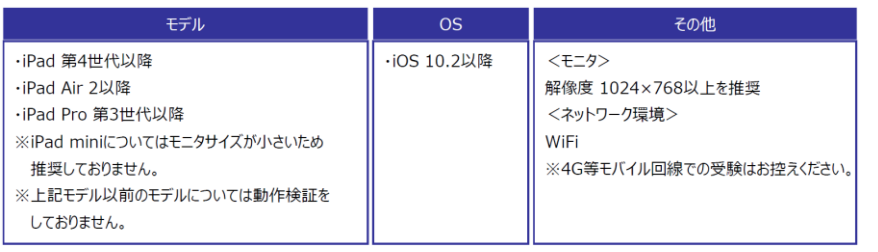

- **パスワードが分からなくなった。** Q
- **初期パスワードは大学からご案内のあったものです(本資料2ページ目参照)。** A **ご自身で変更後のパスワードを忘れた場合は、ヘルプデスクまでご連絡ください。**

**「非SSLでの接続は許可されていません」というエラーが表示されている。** Q **受験のしおりの最終ページを参照し、パソコンを調整してください。** A

- **試験中に画面が動かなくなった。** Q
- **ブラウザを閉じ、大学から案内されたURLから再度Authorization Codeを入力し** A **て再開してください。中断した場所から再スタートします。**

**readingパートで前の問題に戻りたいが「Back」ボタンが見当たらない。** Q

- **Reviewボタンから戻ってください。Finish Testボタンを押すとテストが終了してし** A **まうのでご注意ください。**
- **試験を完了したかどうかわからず不安。** Q
- **最後にスコアが出たら試験は完了です。心配であれば、再度ログインしてください。** A **「Completed」との表記が出れば完了しています。 ※スコアが出る前にブラウザを閉じると、試験未完了(未受験扱い)となるため注意!**

**スコアをもう一度確認したい。** Q **結果確認期間に確認できます。また、PDFの保存や印刷も可能です。** A **確認期間は本資料の2ページに記載されています。**

**指定期間を過ぎたが、受験できるか。** Q **受験できません。** A

**本FAQを読んでも解決しない場合は、以下までお問い合わせください。 TOEICオンラインテスト ヘルプデスク(03-5521-5912、営業時間:平日10時~17時)**